## システムアップデートの方法(更新手順)

- ■準備して頂くこと。
	- ・無線LAN接続してください。
	- ・ACアダプタを接続してください。
- ■システムアップデート手順について システムアップデートする場合は、「はい」をタップしてください。 あとで更新する場合は、「いいえ」をタップしてください。 端末操作により、あとからでも更新可能です。 あとからシステムアップデートを行う場合はシステムアップデートの確認・操作について を参照してください。
- ※システムアップデートはお客様に最新のシステムを使用して頂き、より良い環境で遊んで 頂くためのものです。

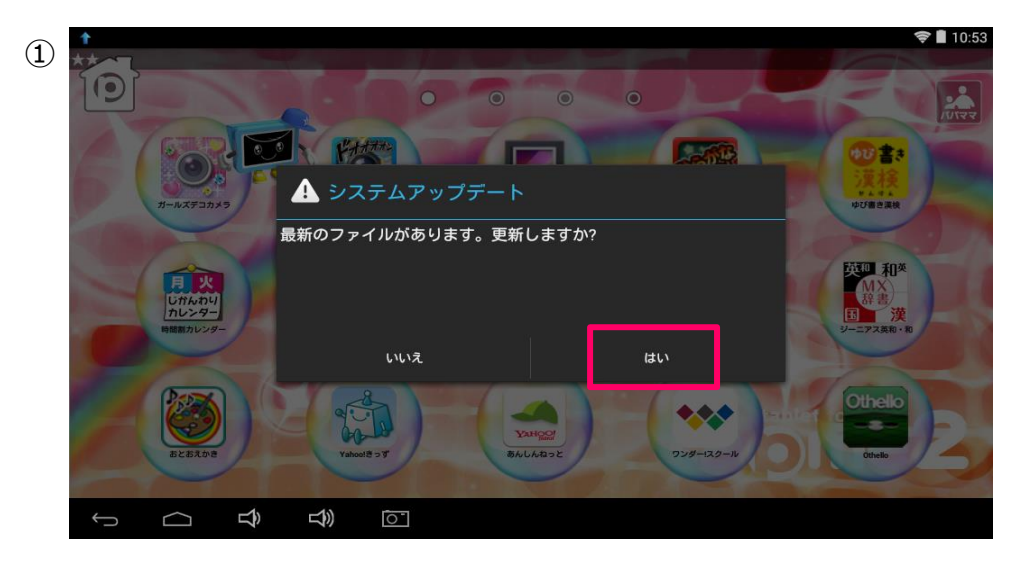

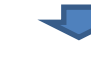

 $(2)$ 

システムアップデートのダウンロードが始まります。 ※生産ロットの違いにより、既にアップデート済のタブレットは システムアップデートされません。

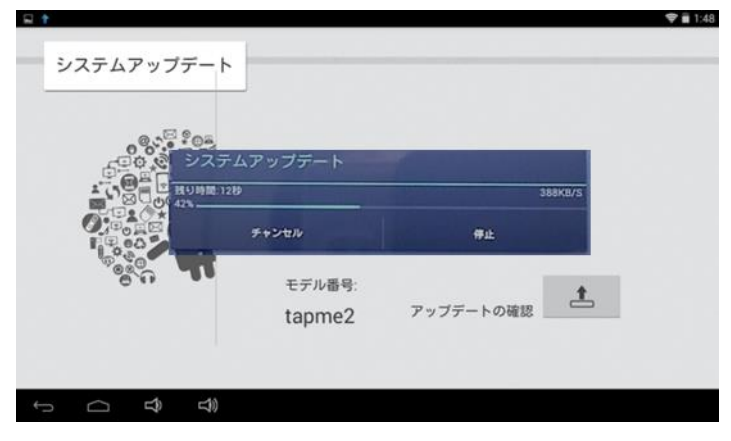

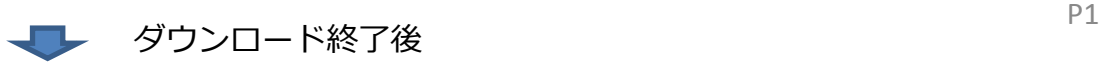

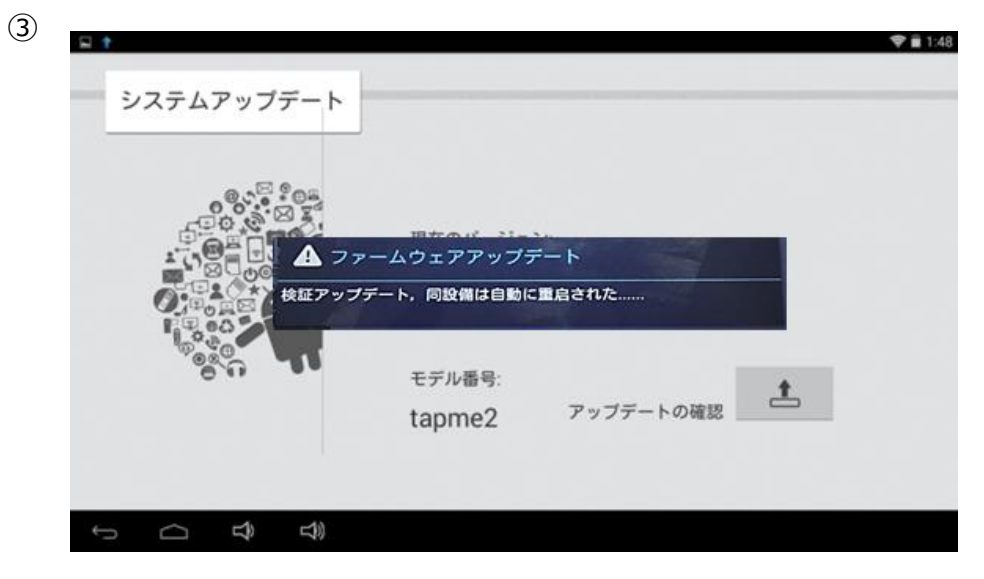

※重启:再起動の意味です。

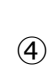

上記表示は自動終了し、再起動されます。

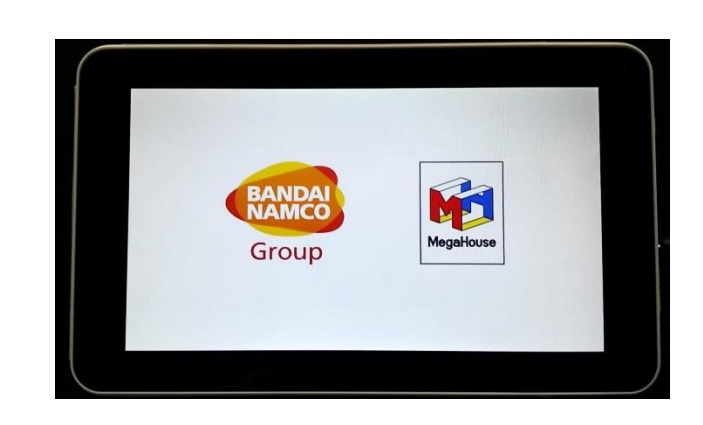

しばらくすると、下記画面となり、インストールが開始されます。

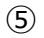

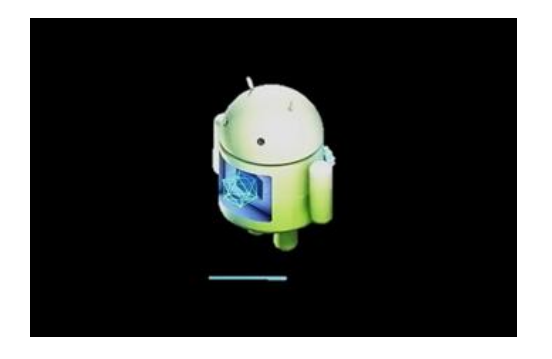

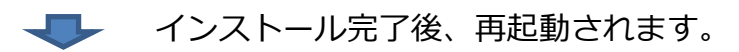

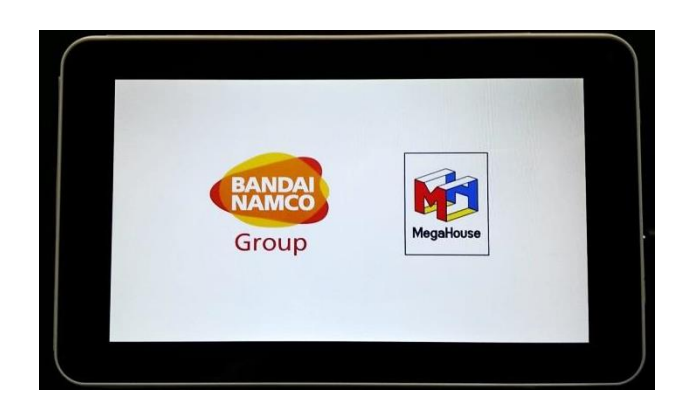

しばらくすると、下記画面が表示されます。

 $\circledcirc$ 

 $\approx 3.28$ お読みください したりしないでください。<br>● そのことには、お願い、火災、ケガの恐れがあります。●ACアダプタなど、指定された機器以外で ▲ システムアップデート 以下の危険があります 高す Congratulation upgrade succeed!Do you want to delete the file? If<br>not,the system may propose this update again. 道道 **はい**<br><sub>に</sub>は、<br><sub>この</sub>によるい、●定用しないときは必ず者面ボクンを<br>コンプンストには、●定用しないときは必ず者面ボクンを いいえ 本体の電子設定が懸をもった場合は、歴を感じなくなるまで一旦に比<mark>明をおよび</mark><br>ださい、●液晶画面は特性上、点灯しない画素や常に点灯する画素が存在するこ<br>があります。これらは故障ではありませんので、あらかじめご了承ください。 大体の需子  $0K$  $\overline{z}$ 马  $\supset$ 

⑧

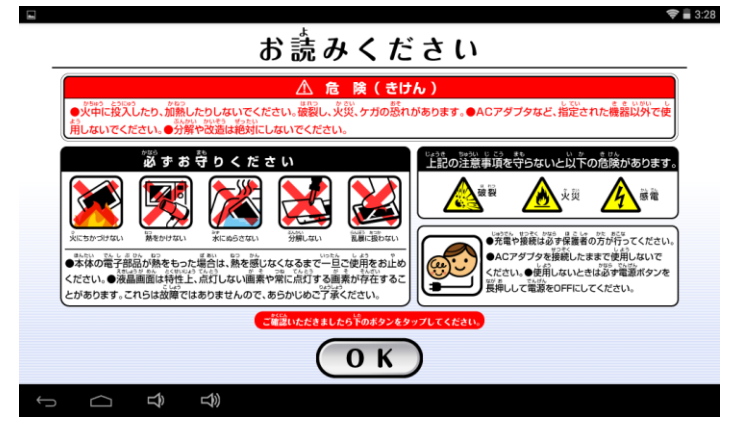

「はい」を選択してください。

これでシステムアップデートは完了です。

■システムアップデートの確認・操作について パパママモードより、 「システムアップデート」をタップすると、システムアップデートの画面が表示されます。

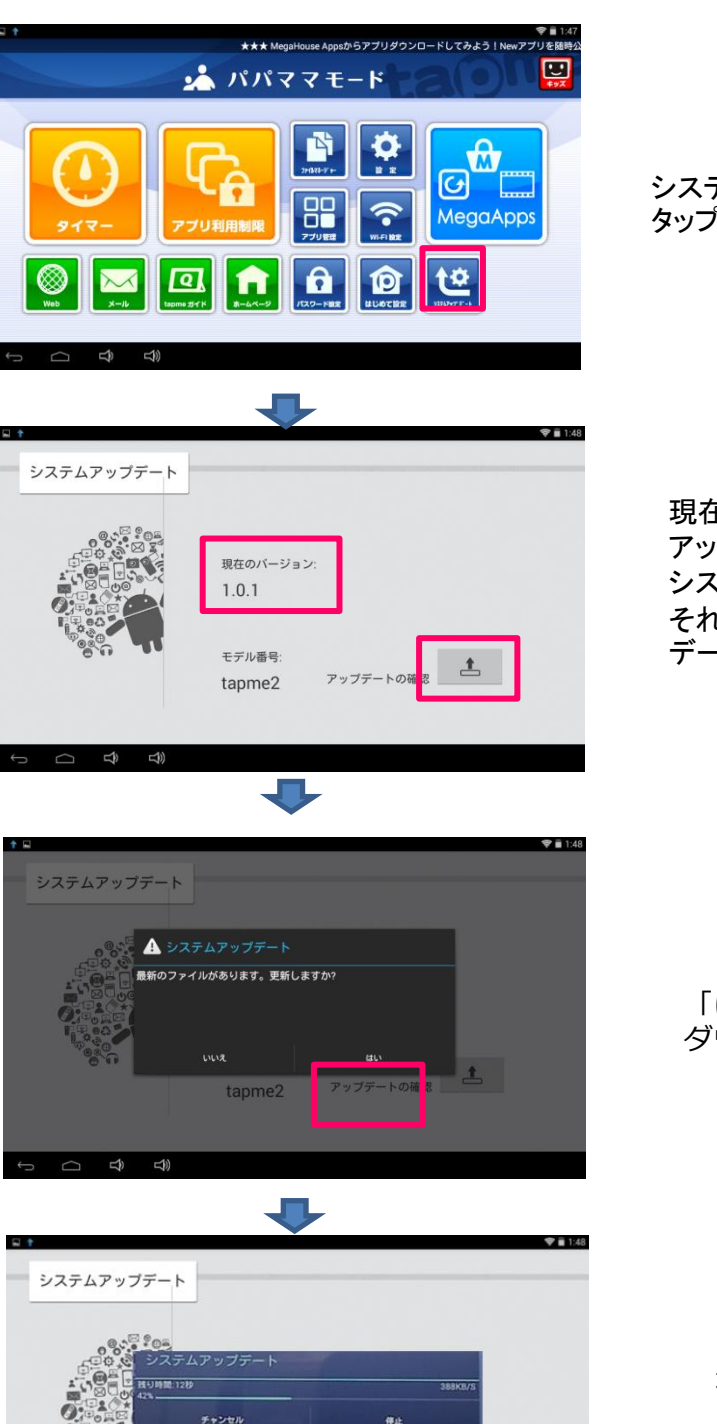

モデル番号

tapme2

Ĝ  $\triangleleft$  アップデートの確認

システムアップデートを タップします

現在のバージョン: 1.0.1 の場合、 アップデートの確認ボタンをタップすると システムアップデートが実行されます。 それ以外のバージョンではシステムアップ デートされません。

「はい」を選択してください。 ダウンロードが開始されます。

進捗バーが100%になるまでお待 ちください。 キャンセル や 停止ボタンをタッ プするとシステムアップデートされ ません。

⚠ A

充電や接続は必ず保護者の方が行

KRIUL●601<br>第411-7第第

たままです

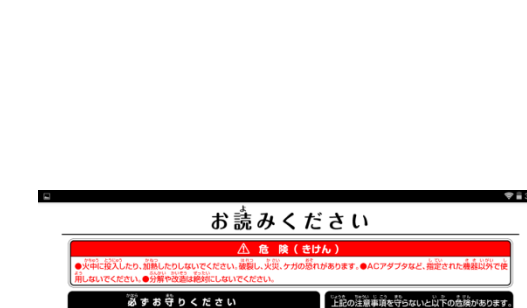

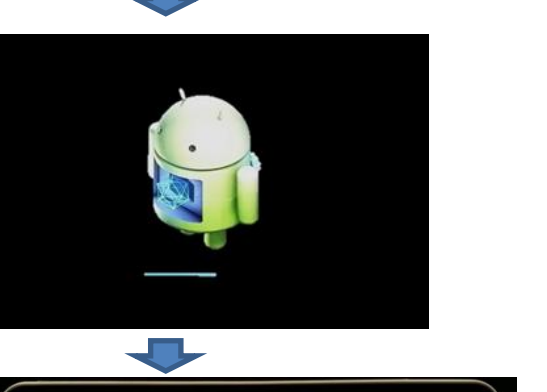

自動で次の画面に移行します。

自動で次の画面に移行します。

あずお守りください

。<br>※高田市開きもった場合は<br>※高田南は特性上、出灯し

 $\tau$ . 2094

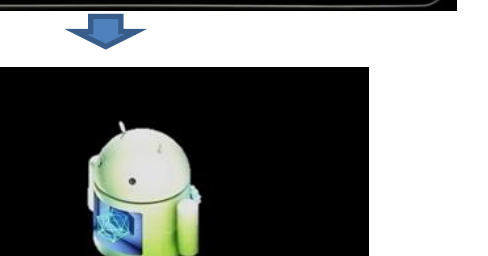

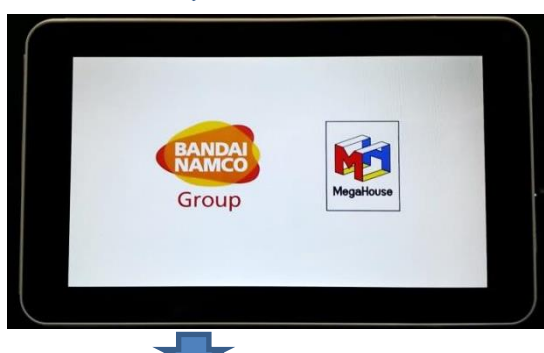

L)

▲ ファームウェアアップデ **\*ップデート、同設備は自動に重启された** 

> モデル番号 tapme2

システムアップデート

 $0.0188888$ 

## 自動で次の画面に移行します。 アップデートの確認

 $9 = 1.48$ 

自動で次の画面に移行します。

 $\overline{(\circ \kappa)}$ 

١š

医子

。<br>なるまで一旦ご使用をお止め<br>こは灯する画素が存在するこ

めご了承ください。

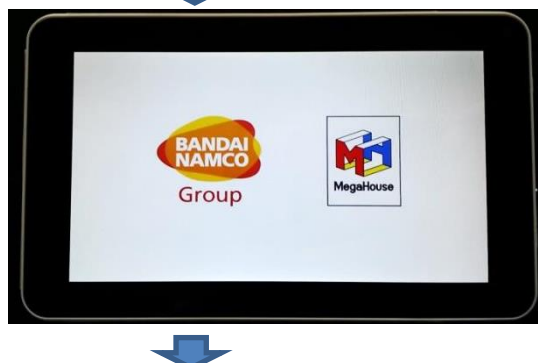

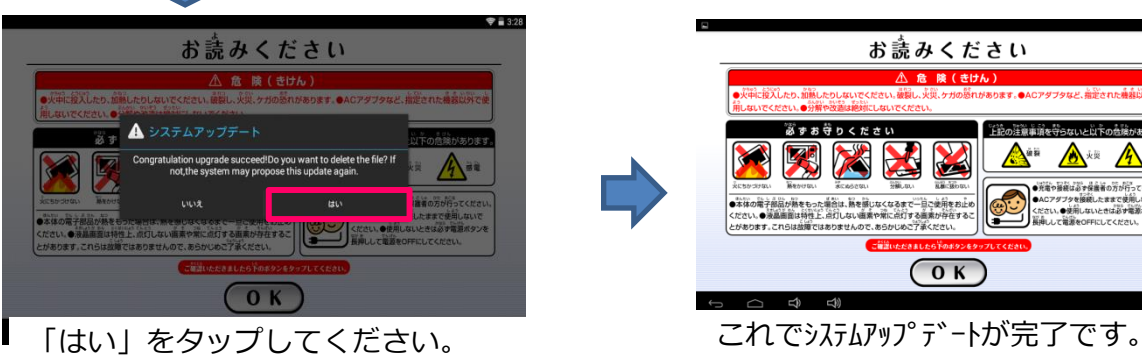